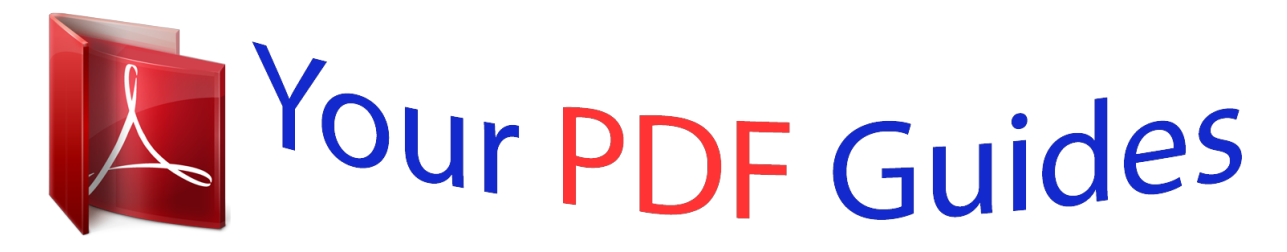

You can read the recommendations in the user guide, the technical guide or the installation guide for MAXTOR MEDIALIST 2532. You'll find the answers to all your questions on the MAXTOR MEDIALIST 2532 in the user manual (information, specifications, safety advice, size, accessories, etc.). Detailed instructions for use are in the User's Guide.

## **User manual MAXTOR MEDIALIST 2532 User guide MAXTOR MEDIALIST 2532 Operating instructions MAXTOR MEDIALIST 2532 Instructions for use MAXTOR MEDIALIST 2532 Instruction manual MAXTOR MEDIALIST 2532**

**Seagate** 

Medalist 2532 (ST32532A) for ATA (IDE)-Compatible PCs

**Installation Guide** 

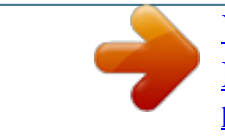

[You're reading an excerpt. Click here to read official MAXTOR](http://yourpdfguides.com/dref/2944111) [MEDIALIST 2532 user guide](http://yourpdfguides.com/dref/2944111) <http://yourpdfguides.com/dref/2944111>

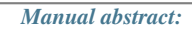

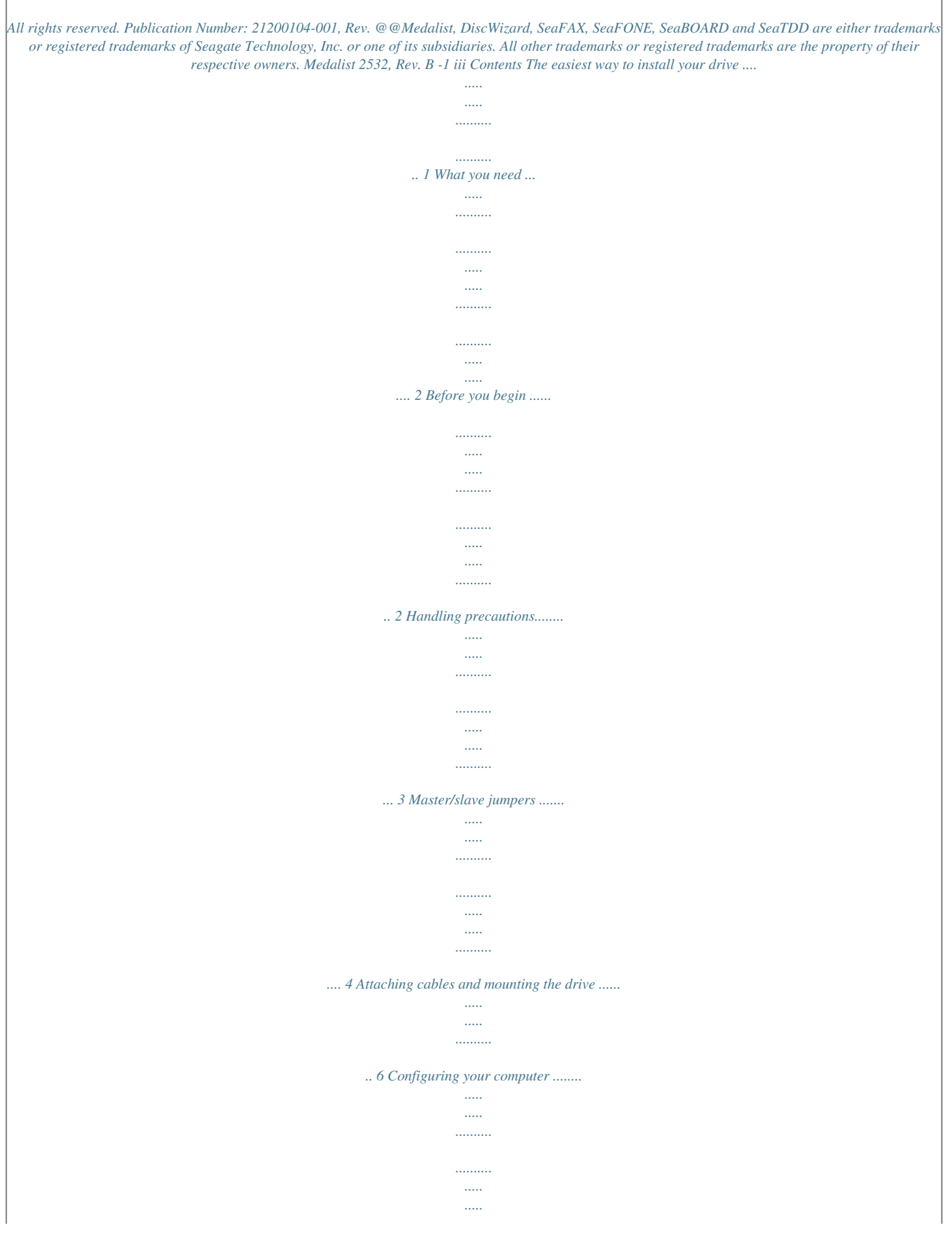

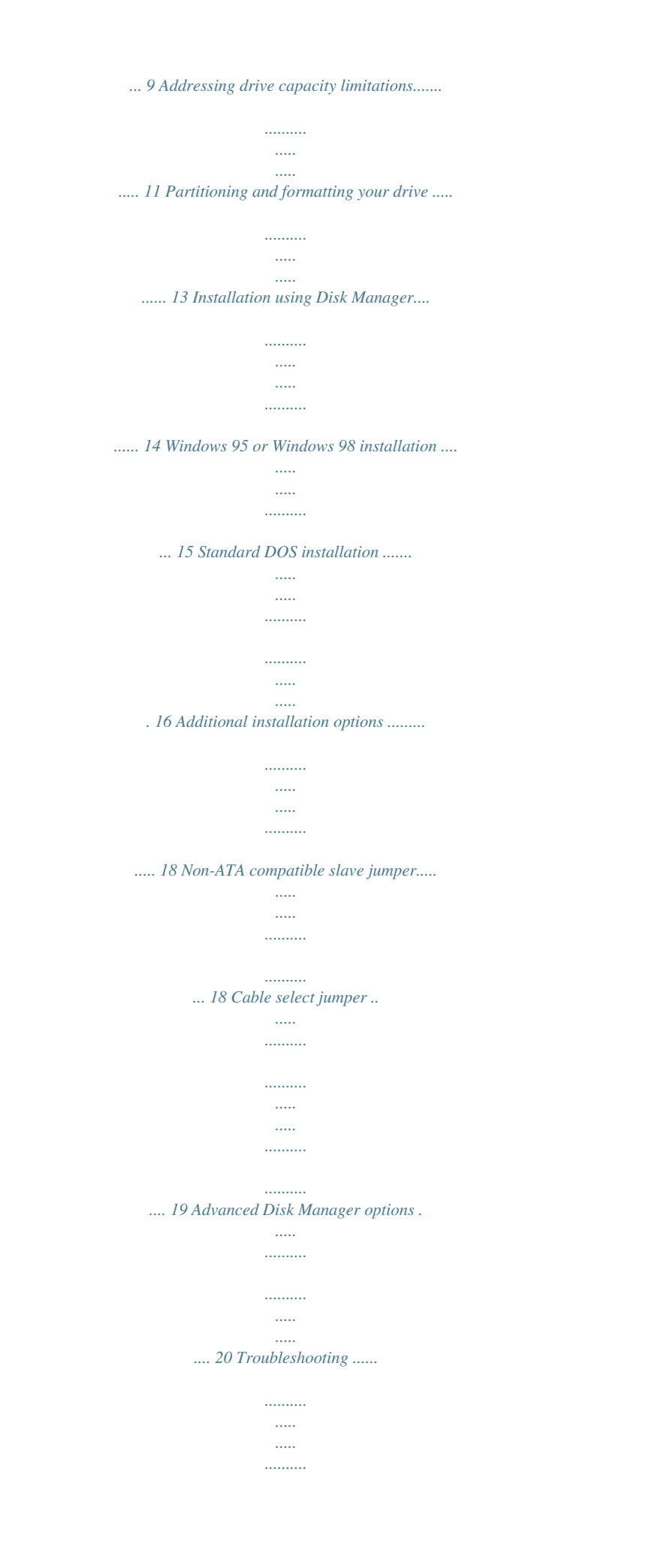

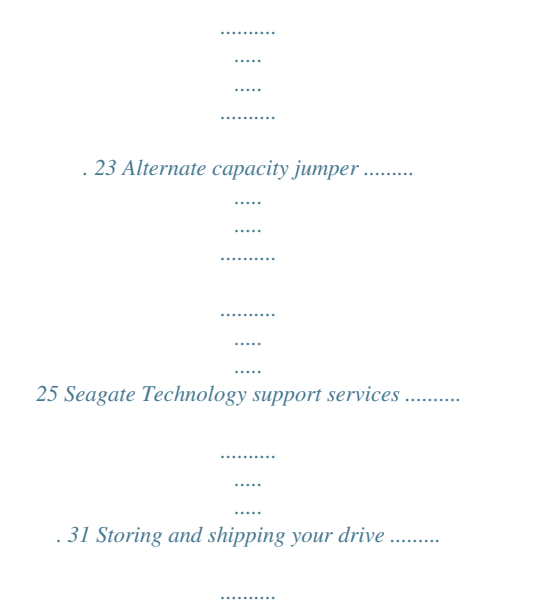

*.. 37 0 iv Medalist 2532, Rev. B Medalist 2532, Rev. B 1 The easiest way to install your drive DiscWizardTM is Seagate's exclusive Windows program, provided on a diskette, that makes it easy to install your Medalist® drive. DiscWizard helps you configure your new drive and your computer. It analyzes your system, lets you select various installation options and creates customized step-by-step instructions. It also allows older computers to access the full capacity of large hard drives. You can run DiscWizard to install your new hard drive if: · You already have an existing, bootable hard drive in your com· puter with at least 3 Mbytes of available disc space, and You are running Windows 95 or Windows 98. If you can run DiscWizard, follow the instructions on the DiscWizard diskette to install your drive.*

*..... ..... ..........*

*If you need additional information, refer to this installation guide. If you cannot run DiscWizard, follow the instructions in this installation guide to install and configure your new drive. 2 Medalist 2532, Rev. B What you need · Straight-edge and Phillips screwdrivers · Four 6-32 UNC drive mounting screws · An ATA host adapter and interface cable (max length: 18 · · · inches) with enough connectors for all your drives An unused drive power cable for your new drive A bootable DOS system diskette (Seagate recommends using DOS Version 5.0 or later).*

*If you are mounting this 3.5-inch drive in a 5.25-inch drive bay, you need a mounting adapter or frame kit. Also, you may need drive mounting rails if your drive bay is not designed for direct mounting. Before you begin · Make sure your computer is turned off before you open the case.*

*· Read the handling precautions following and inspect the drive to make sure that it is not damaged. · Save your foam-lined Seagate® disc drive box. This box has been approved by Seagate for shipping a Seagate disc drive. Using any other container or packing material voids your drive warranty. Medalist 2532, Rev. B 3 Handling precautions Disc drives are extremely fragile. Do not drop or jar your drive. Keep the drive in its antistatic bag until you are ready to install it. Protect your drive from static discharge by making sure you are well grounded before touching the drive. We recommend wearing a grounded wrist strap throughout the installation process.*

*Do not touch the connectors or any part of the printed circuit board. Always handle the drive by its edges or frame. Do not apply pressure or attach labels to the circuit board or the top of the drive. 4 Medalist 2532, Rev. B Master/slave jumpers If your new Seagate drive will be the only drive in your computer, you do not have to change any jumper settings. In this case, skip ahead to "Attaching cables and mounting the drive," on page 6. If you already have one hard drive in your computer and you are installing a second drive, you must configure one drive as a master and the other as a slave. To configure the drive as a master or one drive only: · Place a jumper on pins 5 and 6 (see Figure 1 on page 5). The master drive usually defaults to being the "boot" drive (drive C), from which the computer loads system software when it first starts up. To configure the drive as a slave: · Remove all the jumpers.*

*· If you need to change the jumpers on your existing hard drive, see the Disk Manager online manual, look on the drive label, or contact the drive manufacturer. Medalist 2532, Rev. B 5 pin 1 246 ATA interface connector 4-pin power connector Slave Master or single drive 1 35 Figure 1. Master and slave jumper settings 6 Medalist 2532, Rev. B Attaching cables and mounting the drive 1.*

*If you are attaching a new ATA interface cable to a single drive, attach one end of the cable to the interface connector on your host adapter or motherboard. Motherboard connectors can be identified by the IDE or HDD 40-pin connector. The ATA cable must be no more than 18 inches (457 mm) long. 2. Thread the interface cable through the drive bay and attach the connector at the end of the interface cable to your new drive.*

*Note. If you have two drives, attach the second drive to the second connector. Pin 1 Figure 2. Attaching the cables ! Caution. To avoid possible damage to your system, make sure to align pin 1 on the host adapter or motherboard with pin 1 on your drive or drives. Pin 1 on the interface cable is usually indicated by a stripe along the edge of the cable. Medalist 2532, Rev. B 7 Figure 3. Mounting screws 3. You can mount the drive in any orientation.*

*Usually it is mounted with the circuit board down. 4. Slide the drive carefully into the drive bay. Secure the drive with four 6-32 UNC mounting screws in either the sidemounting holes or the bottom-mounting holes. Insert the screws no more than 0.22 inch (5.58 mm) into the bottommounting holes and no more than 0.20 inch (5.0 mm) into the side-mounting holes. ! Caution.*

*To avoid possible damage to the drive, do not overtighten the screws or use metric screws. 8 Medalist 2532, Rev. B Power connector Interface connector Pin 1 Figure 4. Cable connectors Note. If you are mounting the drive in a 5.*

*25-inch drive bay, you need a mounting adapter or frame kit. Contact your computer dealer. Some computers also require drive mounting rails, which can be obtained from your distributor or computer manufacturer. 5. Attach a power cable to each drive.*

*If your computer does not have an unused power connector, you can purchase a Yshaped power cable from your computer dealer. 6. Check all cable*

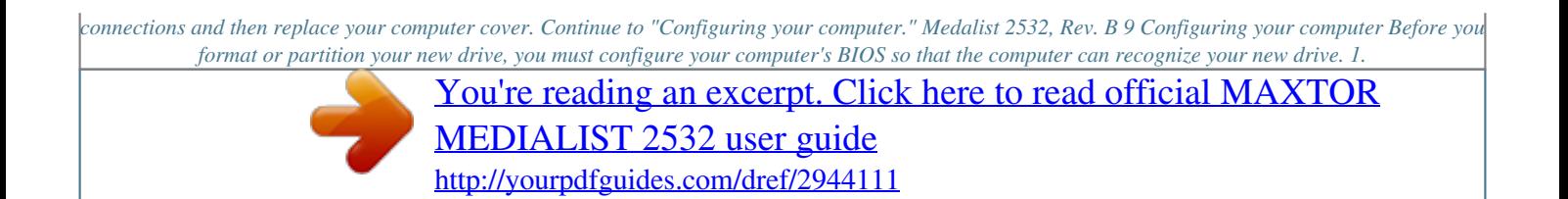

 *Turn your computer on. As your computer starts up, watch the screen for a message that describes how to run the system setup program (also called BIOS or CMOS setup). This is usually done by pressing a special key, such as DELETE, ESC or F1, during startup.*

*See your computer manual for details. Press the appropriate key to run the System Setup program. 2. Enable LBA mode if it is available. Many BIOS use the logical block addressing (LBA) mode to access drives with capacities greater than 528 Mbytes. 3. If your BIOS provides automatic drive detection (an "Auto" drive type), select this option. This allows your computer to configure itself automatically for your new drive. If your BIOS does not provide automatic drive detection, select "User-defined" drive settings. If your computer supports LBA addressing, enter the LBA cylinder, head and sector values for your drive from the table at the top of the next column.*

*If your computer does not support LBA addressing, enter the CHS values from the table. 4. Save the settings and exit the System Setup program (your computer will automatically reboot). 10 Medalist 2532, Rev. B BIOS Settings Drive ST32532A CHS addressing Addressable sectors 4,956 4,995,648 16 -- 63 -- Cylinders Heads Sectors Note.*

*This drive does not use the write precomp or landing zone parameters. Set these parameters to zero. Recommendation After you configure your computer, we recommend that you use Disk Manager to partition and format your drive. If your computer was built before mid-1994, you probably will not be able to access the full capacity of your new drive unless you use Disk Manager. See page 14 for information on "Installation using Disk Manager.*

*" If you do not want to use Disk Manager, you can use the standard DOS commands to partition and format your drive, as described on page 16. Medalist 2532, Rev. B 11 Addressing drive-capacity limitations Some DOS-based computers and operating systems are not designed to accommodate large-capacity hard disc drives. The three most common system limitations are listed below, along with suggestions for overcoming these limitations. See your system manual to determine which (if any) of these limitations applies to your computer. 528-Mbyte limit The BIOS in some older computers cannot accommodate drives with capacities greater than 528 Mbytes. Seagate provides free Disk Manager software with your drive to overcome this limitation. Alternatively, you can purchase a hard drive controller or a BIOS upgrade that supports drives with capacities greater than 528 Mbytes. The 32-bit disk access feature in Windows 3.1 does not work with drives that have capacities greater than 528 Mbytes.*

*If you want to use 32-bit disk access with Windows 3.1, see the file SEG32BIT.TXT, located on your DiscWizard diskette, for further information. 4,096-cylinder limit The BIOS in some computers cannot support drives that have more than 4,096 cylinders (approximately 2.1 Gbytes). If you install a drive with more than 4,096 cylinders in one of these computers, the computer may "freeze" or fail to boot. If you have this problem, see "Additional troubleshooting tips" on page 24. 12 Medalist 2532, Rev. B Partition-size limit DOS/Windows and Windows 95 cannot access drive partitions larger than 2.147 Gbytes. You can overcome this limitation using the Disk Manager software or the DOS FDISK command to divide your drive into several smaller partitions. Each partition acts as a separate logical drive, with its own drive letter. If most of your files are smaller than 50 Kbytes, you should divide your drive into partitions of 1 Gbyte or less to make the most efficient use of your disc space. BIOS upgrades If you need to upgrade your BIOS, contact the appropriate BIOS manufacturer listed below: American Megatrends (AMI) http://www.megatrends.*

*com Award Software International, Inc. http://www.award.com Microid Research/Mr. BIOS (Upgrades from Unicore Software) http://www. mrbios.com Phoenix Technologies Ltd. (Upgrades from Microfirmware) http://www.ptltd.com SystemSoft http://www.systemsoft.com 1-800-828-9264 1-800-800-2467 1-978-686-6468 1-800-767-5465 Medalist 2532, Rev. B 13 Partitioning and formatting your drive One drive: For a quick installation, use the Disk Manager software to partition and format your Seagate drive. Disk Manager also ensures that your computer can acct to partition. Make sure that your new drive is selected.*

*4. Select "Create DOS partition or logical DOS drive" by pressing 1. Then press ENTER. 5. Select "Create primary DOS partition" by pressing 1 again. Then press ENTER. Create your first drive partition. If you are Medalist 2532, Rev. B 17 creating a partition that will be used to boot your computer (drive C), make sure the partition is marked active. 6.*

*Create an extended partition and additional logical drives, as necessary, until all the space on your new hard drive has been partitioned. 7. When partitioning is complete, FDISK reboots your computer. Drive formatting ! Caution. Make sure to use the correct drive letters so that you do not format a drive that already contains data.*

*At the A: prompt, type format x: /s, where x is the letter of your first new partition. Repeat the format process for all the new partitions you have created. Note. From FDISK in Windows 95 or Windows 98, it is not necessary to add the /s to the format command because these system files are automatically added. After you format your drive, it is ready to use.*

*You're Done! 18 Medalist 2532, Rev. B Additional installation options 246 1 35 Drive is master with non-ATA-compatible slave Enable cable select Figure 5. Non-ATA compatible and cable select jumpers Non-ATA compatible slave jumper If your computer does not recognize your new drive as a master in a twodrive system, the slave drive may not be ATA-compatible. You may be able to solve this problem by installing jumpers on pins 3 and 4 and on pins 5 and 6, as shown in Figure 5. Medalist 2532, Rev. B 19 Cable select jumper Some computers differentiate between master and slave drives using specially designed interface cables that have the line to pin 28 (the Cable Select pin) removed or cut at one connector. The connector that has pin 28 disabled is used for the slave drive. See your computer manual to determine whether your computer supports this feature. To configure your Seagate drive for cable select, place a jumper on pins 3 and 4 as shown in Figure 5. 20 Medalist 2532, Rev.*

*B Advanced Disk Manager options The Disk Manger online manual Disk Manager contains an extensive online manual. This manual includes detailed installation instructions, troubleshooting and a list of master/slave jumper settings for many popular hard drives. To view the Disk Manager online manual, insert the Disk Manager diskette into drive A and type A:\DM /H. Then press ENTER. @@@@@@@@1. @@2. @@3. Insert your boot diskette and press the SPACEBAR again.*

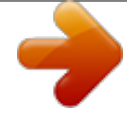

[You're reading an excerpt. Click here to read official MAXTOR](http://yourpdfguides.com/dref/2944111) [MEDIALIST 2532 user guide](http://yourpdfguides.com/dref/2944111) <http://yourpdfguides.com/dref/2944111>

 *@@It loads DDO into memory and then loads the operating system. @@@@@@@@@@@@@@@@B Follow these instructions to remove a DDO from a drive.*

*1. 2. 3. 4. 5.*

*6. Boot the computer to drive C. Insert your DiscWizard diskette into drive A. Type A:\DM to start Disk Manager. Select the Select Installation Options Menu. Select (M)aintenance Menu. Select (M)igrate Dynamic Drive. @@@@When the migration program has finished, exit Disk Manager. Remove the diskette and reboot the computer. @@8. @@Save your changes and exit the system setup program. 10. @@11. Type A:\DM and choose the Maintenance Menu. 12.*

*Select Uninstall (D)isk Manager. 13. Select the correct drive to uninstall. 14. When the uninstall is complete, exit Disk Manager and reboot. Note. @@@@B 23 Troubleshooting If you have installed your drive and it does not function properly, perform the following basic checks: Warning. Always turn off the computer before changing jumpers or unplugging cables and cards. Wear a ground strap or use other antistatic precautions while working on your computer or handling your drive. · Verify compatibility.*

*Verify that the host adapter and drive are · · appropriately matched to each other and to your computer. Refer to the relevant documentation for details. Check all cards. Verify that all cards are seated in their slots on the motherboard and secured with mounting screws. Check all connectors and cables. Make sure all ribbon and power cables are securely connected. Ribbon cables are easily damaged, especially at the connector. Try a new cable that you know is good. Make sure no connector pins are bent. Verify that pin 1 on the interface cable is aligned with pin 1 on the drive and host adapter (see Figure 2 on page 6).*

*Verify jumper settings. Review the instructions in this guide and in your host adapter installation guide. Make sure all appropriate jumpers are installed or removed as necessary. Check your power-supply specifications. Each time you add a new device to your computer, make sure your computer's internal power supply can support the total power demand. If necessary, consult your dealer for a new power supply. · · 24 Medalist 2532, Rev. B · Verify the drive-type settings in the system setup program. The drive-type settings in the system BIOS must not exceed the physical specifications of your drive. Also, the settings must not exceed the limitations set by the operating system and BIOS.*

*Check for viruses. Before you use someone else's diskette in your system for the first time, scan the diskette for viruses. · Additional troubleshooting tips If you have performed the preceding basic checks but the problem persists, follow these guidelines for troubleshooting specific cases: After you install your new drive, your computer will not boot, and no error message appears on the screen. Check your computer manual or BIOS manufacturer to determine whether your BIOS supports drives that have more than 4,096 cylinders. If your system has this limitation, use the following procedure to configure your computer: 1. Turn off your computer, open the case, and remove your new Seagate drive. Caution. To avoid electrostatic discharge damage to your computer or hard drive, make sure you are wellgrounded before touching the drive, cable, connector or jumpers. ! Medalist 2532, Rev. B 24 13 25 Full capacity Limit capacity*

*to 2.*

*1 Gbytes (4,092 cylinders) 4 Figure 6. Alternate capacity jumper 2. Move the jumper on the alternate-capacity jumper, as shown in Figure 6. This causes the drive to appear to your BIOS as having a capacity of 2.1-Gbyte.*

*3. Remount your drive in the computer and replace the computer cover. 4. Insert a bootable system diskette into drive A and turn on the computer. It should boot from drive A and automatically detect the new drive as a 2.*

*1-Gbyte drive. 1 2 3 26 Medalist 2532, Rev. B 5. Insert your DiscWizard diskette into drive A and type A:\DM. Then press ENTER. This runs the Disk Manager program. 6. Follow the Disk Manager instructions to install the dynamic drive overlay and to partition and format your new drive to its full capacity. 7. After Disk Manager is done, reboot your system.*

*You should see the Disk Manager banner and be able to access the full capacity of your new drive. The screen remains blank when you power up the system. If the steps listed above do not remedy this problem, try the following: · Make sure the monitor is plugged in and turned on. · Check all cards. · Make sure the video card is seated in its slot and secured with mounting screws. · Turn off the computer and remove the drive host adapter. If the screen turns on after you reboot, the host adapter may be incompatible or defective. If so, see your dealer. The system does not recognize the drive. · Check all cables.*

*Make sure the power supply is adequate for system needs. · Reboot the computer and listen to make sure the drive motor starts up. If the drive is very quiet, it may be difficult to hear its discs reach operating speed. If the drive motor does not start up, recheck all drive cables. Verify that for each drive, a drive-type is listed in the system setup program.*

*· Medalist 2532, Rev. B 27 · Try rebooting your computer by pressing the DELETE · · CTRL, ALT and keys simultaneously. If the drive is recognized after you reboot the system, the computer BIOS test may be completing before the drive is ready. One solution is to slow the processor speed during startup. If your computer has a turbo switch, set it to slow speed before turning the computer on.*

*If there is no turbo switch, you may be able to use keyboard commands; see your computer manual for details. After the computer is up and running, return the processor to the fast speed. Another solution is to warm-boot your computer after every power-on. Check for I/O address conflicts. To isolate the conflict, verify that the drive and host adapter are compatible with your computer. Turn off the computer and remove all the peripheral adapter cards except for the video card and host adapter. If the computer recognizes the drive when you reboot the computer, turn off the computer. Reinstall the other peripheral cards, one at a time, until the conflict reoccurs. After you have isolated the source of the address conflict, you can resolve the conflict by changing the I/O address of the peripheral that appears to cause the conflict. If Disk Manager has installed the DDO on your hard drive and you have booted directly from a diskette, the information in the boot record for the drive may not have been loaded.*

*Make sure there is no diskette in drive A and reboot. If you want to boot from the diskette, follow the "Booting from a diskette" instructions on page 20. 28 Medalist 2532, Rev. B The dealer partitioned and formatted the drive for you in the store, but the drive does not respond when you install it. · Reboot the computer and make sure the drive spins up.*

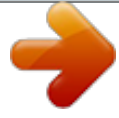

[You're reading an excerpt. Click here to read official MAXTOR](http://yourpdfguides.com/dref/2944111) [MEDIALIST 2532 user guide](http://yourpdfguides.com/dref/2944111) <http://yourpdfguides.com/dref/2944111>

 *Check all cables. · Make sure the power supply is adequate for system needs. · Make sure the DOS or Windows version the dealer used to partition and format the drive is the same version you have installed in your computer. If it isn't, see your dealer. · Verify the drive-type values in the system setup program. You must install the drive using the same drive-type values your dealer used to partition the drive. · Check for I/O address conflicts between peripheral cards. · Check for viruses. The system hangs in FDISK or fails to create or save the partition record. · Check all cables.*

*· Your setup system diskette may be corrupted. Try using a backup diskette. · Make the partitions smaller. · Change the interrupt jumper setting on the host adapter. · Some BIOS have a Track 0 protection feature that protects Track 0 from viruses.*

*This may cause FDISK to hang the system. You must disable this feature in the system setup program before you can use FDISK. See your computer reference guide for assistance. Be sure to re-enable this important feature when FDISK is done. Medalist 2532, Rev. B 29 The system error message, "Drive not Ready," appears. · Check all cable connections. Make sure pin 1 of the drive is connected to pin 1 of the hard-disc controller or host adapter. · Make sure the power supply is adequate for system needs. · Reboot the computer and make sure the drive spins up.*

*The FDISK error message, "No Fixed Disk Present," appears. · Make sure the power supply is adequate for system needs. · Verify the drive-type values in the system setup program. · Check for I/O address conflicts. The drive does not format to full capacity. · Verify the drive-type values in the system setup program. One of the following problems may have occurred: The values may be set with an incorrect translation characteristic. You may have entered a parameter value that exceeds the physical capacity of the drive. You entered a translation characteristic that does not take full advantage of the drive's capacity. The drive's physical specifications exceed the translation limits imposed by the BIOS.*

*Caution. If you change the drive-type values in the system setup program, you must partition and format the drive again. This erases data on the drive. you may need to make the partitions smaller to access the full drive capacity. ! · If you have partitioned the drive into individual logical drives, 30 Medalist 2532, Rev.*

*B · If your computer supports LBA mode, you may need to enable LBA mode in the system setup program to access the full capacity of the drive. Refer to your computer's reference guide to find out how to enable LBA. Your computer may not support drives that have more than 4,096 cylinders. Follow the instructions on page 24 for After you install your new drive, your computer will not boot, and no error message appears on the screen. · The DOS message "Disk Boot Failure," "Non-System Disk" or "No ROM Basic SYSTEM HALTED" appears.*

*· Reinstall the DOS system files using the DOS SYS utility. · Check all cables. · Use FDISK to verify that the primary partition is active. · Check for viruses. The system error message, "HDD controller failure" appears. · Confirm the jumper settings on the drive. · Verify the drive-type settings in the system setup program. Medalist 2532, Rev. B 31 Seagate Technology support services Online services Internet Fo r o nl i ne i nfo r m a t io n ab o ut S e ag a t e p r o du c ts , v i s i t www.seagate.*

*com or e-mail your disc or tape questions to: Presales Support: Disc: http://www.seagate.com/support/email/ email\_presales.shtml or DiscPresales@Seagate.com Tape: http://www.seagate.com/support/email/ email\_tape\_presales.shtml or Tape\_Sales\_Support@Seagate.com Technical Support: Disc: http://www.seagate.*

*com/support/email/ email\_disc\_support.shtml or DiscSupport@Seagate.com Tape: http://www.seagate.com/support/email/ email\_tape\_support. shtml or TapeSupport@Seagate.com SeaBOARD® is a computer bulletin board system that contains information about Seagate disc and tape drive products and is available 24 hours daily. Set your communications software to eight data bits, no parity and one stop bit (8-N-1). This service is available worldwide. Automated services SeaFONE® (1-800-SEAGATE) is Seagate's toll-free number (1-800-732-4283) to access our automated self-help services. Using a touch-tone phone, you can find answers to service 32 Medalist 2532, Rev. B phone numbers, commonly asked questions, troubleshooting tips and specifications for disc drives and tape drives 24 hours daily. International callers can reach this service by dialing +1-405-936-1234. SeaFAX® is Seagate's automated FAX delivery system. Using a touch-tone phone, you can obtain technical support information by return FAX 24 hours daily. This service is available worldwide. Presales support Our Presales Support staff can help you determine which Seagate products are best suited for your specific application or computer system. Seagate Express You can purchase select tape products and tape accessories through Seagate Express 24 hours daily by calling 1-800-5310968 or by faxing your order to: +1-972-481-4812. Technical support If you need help installing your drive, consult your dealer. Dealers are familiar with their unique system configurations and can help you with system conflicts and other technical issues.*

*If you need additional help, you can talk to a Seagate technical support specialist. Before calling, note your system configuration and drive model number (ST#####). SeaTDDTM (+1-405-936-1687) is a telecommunications device for the deaf (TDD). You can send questions or comments 24 hours daily and exchange messages with a technical support Medalist 2532, Rev. B specialist from 8:00 A.M. to 12:15 P.M. and 1:30 (central time) Monday through Friday. P.*

*M. 33 to 6:00 P.M. Customer Service (CSO) Warranty Repair Seagate offers worldwide customer support for Seagate drives. Seagate direct OEM, Distribution and System Integrator customers should contact their Seagate service center representative for warranty information. Other customers should contact their place of purchase. Authorized Service Centers If you live outside the US, you can contact an Authorized Service Center for service or repair. USA/Canada/Latin America Support Services Presales Support Disc: 1-877-271-3285 or +1-405-936-1210 Tape: 1-800-626-6637 or +1-714-641-2500 FAX: +1-405-936-1683 FAX: +1-714-641-2410 Technical Support (SeaFONE) 1-800-SEAGATE or +1-405-936-1234 (for specific product phone number) FAX: Disc: +1-405-936-1685; Tape: +1-405-936-1683 SeaFAX SeaTDD SeaBOARD 1-800-SEAGATE +1-405-936-1687 Disc: +1-405-936-1600; Tape: +1-405-936-1630 34 Medalist 2532, Rev.*

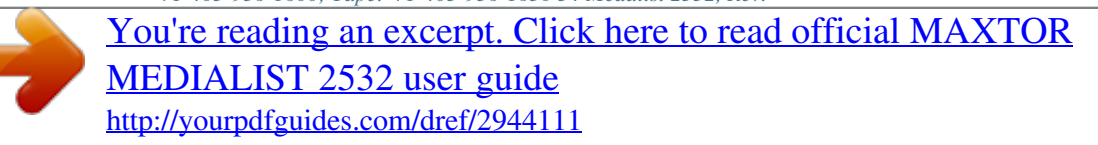

## *@@@@to 5:00 P.M.*

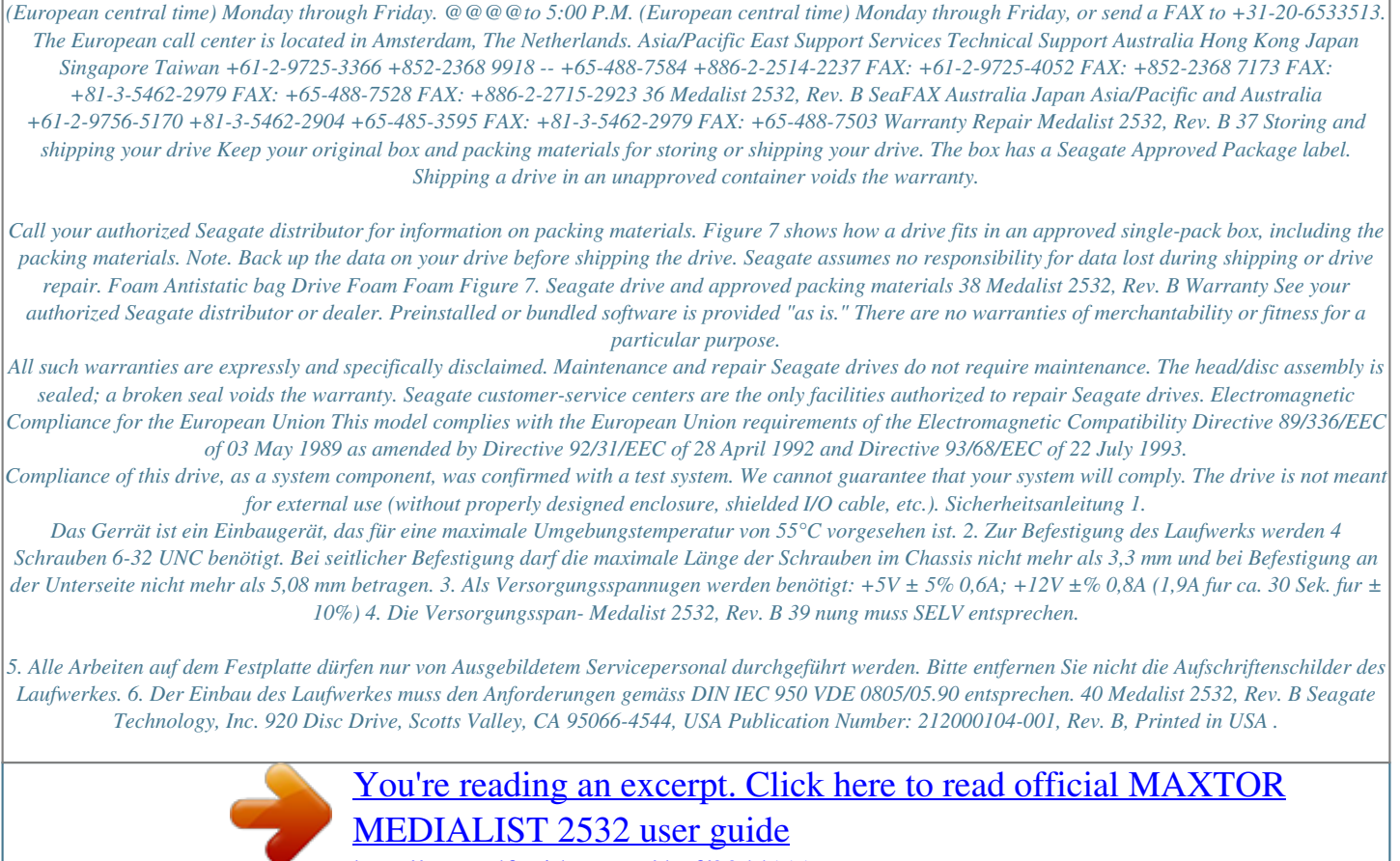

<http://yourpdfguides.com/dref/2944111>